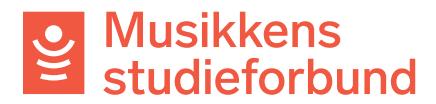

## **Søke om tilretteleggingstilskudd**

Velkommen til studieforbundenes tilskuddsportal. Denne veilederen viser hvordan du rapporterer kurset og samtidig søker om tilretteleggingstilskudd for laget ditt.

Lag med deltakere som har behov for tilrettelegging, og har kostnader i forbindelse med dette, kan søke tilretteleggingstilskudd. Dette gjøres ved rapportering av kurs i tilskuddsportalen.

## 1. Åpne rapportskjemaet.

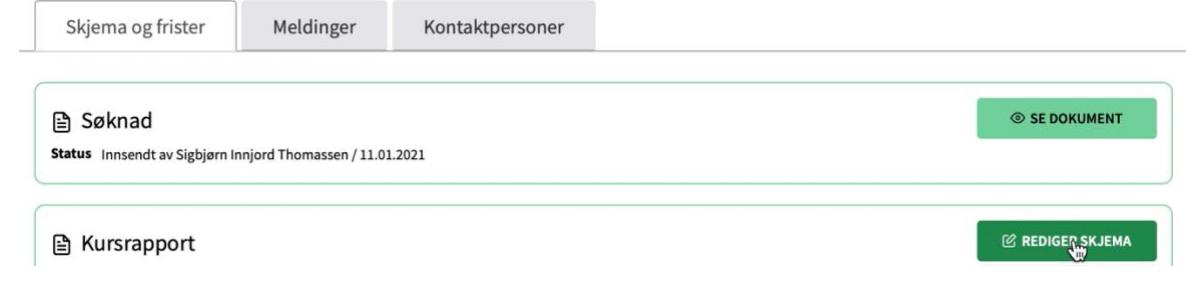

2. **RAPPORT:** Disse feltene er hentet fra søknadsskjemaet og er ikke nødvendig å endre her.

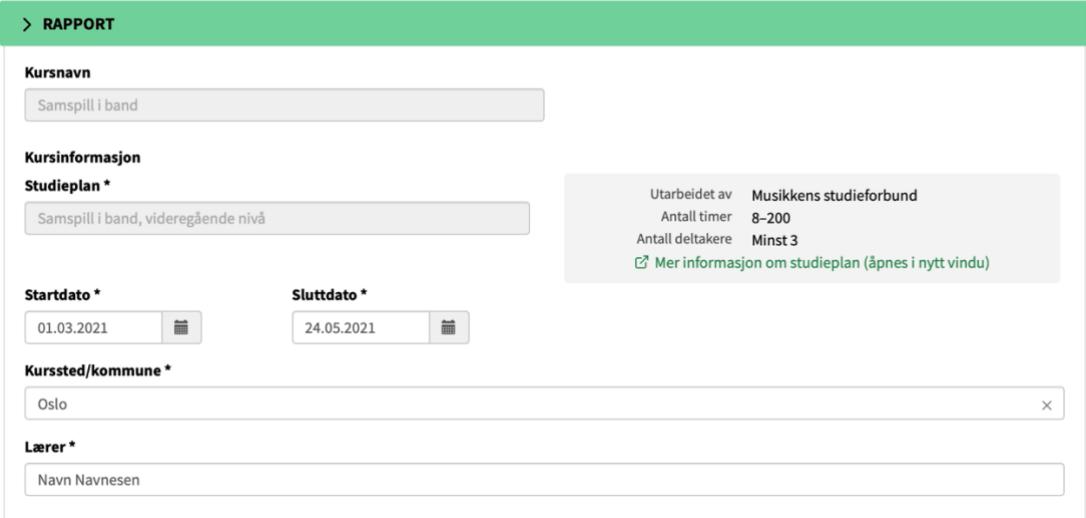

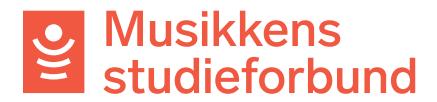

### 3. Velg «Ja» for å søke om tilretteleggingstilskudd

Søker dere om tilretteleggingstilskudd?

Hvis dere har deltakere med særskilt behov for tilrettelegging, og har ekstra kostnader i forbindelse med dette, kan dere søke på dette tilskuddet.

- $\bullet$  Ja O Nei
- 4. Nå får du opp et tekstfelt der du skal beskrive behovet for tilretteleggingen og hvilke ekstrakostnader dette har medført. Beløp er ikke nødvendig her.

#### Begrunnelse for tilretteleggingstilskudd

Beskriv behovet for tilrettelegging og hvordan tilretteleggingen har blitt gjennomført på kurset.

Tre av deltakerne er synshemmede. Vi har derfor kjøpt inn noter med blindeskrift og har i tillegg hatt en ekstra instruktør med på kurset for å følge opp disse.

## 5. **Spesifisering av tilretteleggingstilskudd:** Fyll inn tilretteleggingskostnadene. Du skal ikke laste opp bilag her, men må oppbevare bilag for alle utgiftene i inntil fem år etter kursslutt slik at de kan framvises ved eventuell kontroll.

#### Spesifisering av tilretteleggingstilskudd \*

Ved å søke tilretteleggingstilskudd forplikter du deg til å oppbevare kopi av alle aktuelle bilag i 5 år, slik at de kan framvises ved eventuell kontroll og statlig tilsyn.

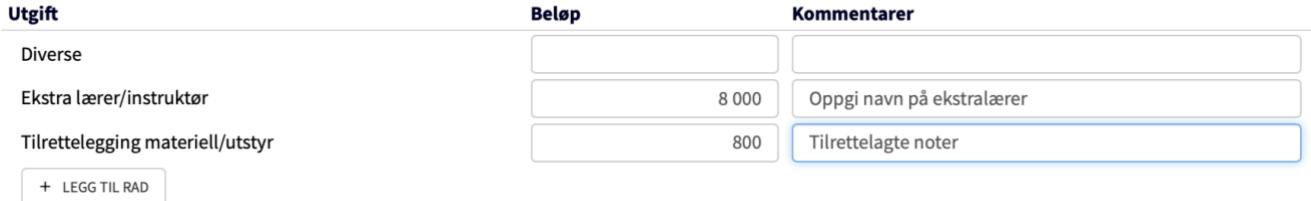

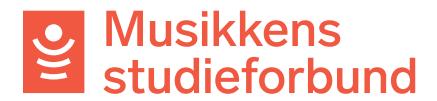

6. Du kan også legge til egne rader for å legge til flere utgifter.

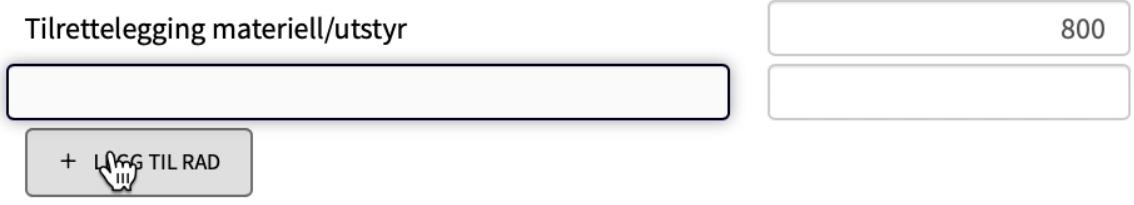

7. Repertoar-/litteraturlisten må være fullført når kursrapporten skal sendes inn.

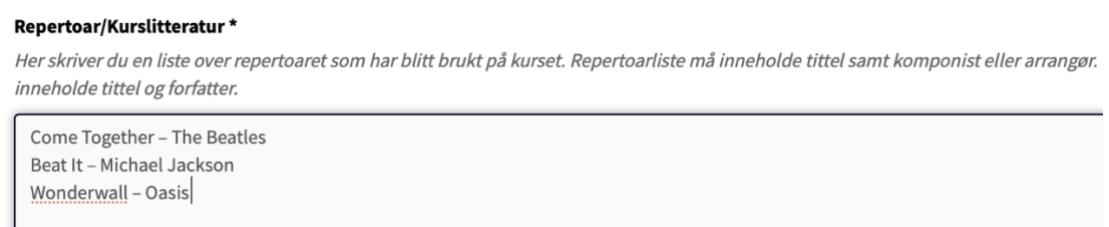

8. Under **Tilskudd** trenger du ikke endre noe. Søknadssummen for tilretteleggingstilskudd er hentet fra **Utgifter.** Timer med og uten lærer vil automatisk bli oppdatert basert på fremmøteregistreringen. Klikk **Neste** for å gå videre til **FREMMØTEREGISTRERING**.

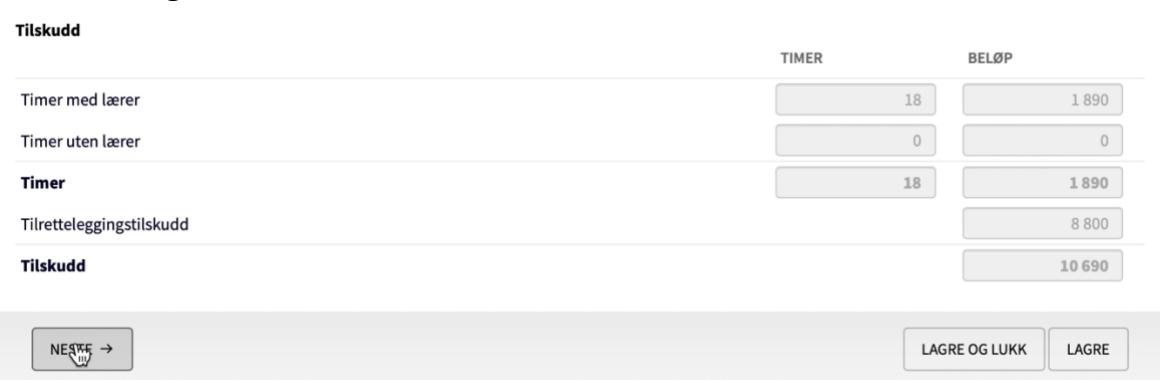

# Musikkens<br>studieforbund

9. **FREMMØTEREGISTRERING:** Først må du legge til deltakere. For å legge til deltakere kan du trykke på **Legg til person**. Vær oppmerksom på at lærer også skal stå på deltakerlisten.

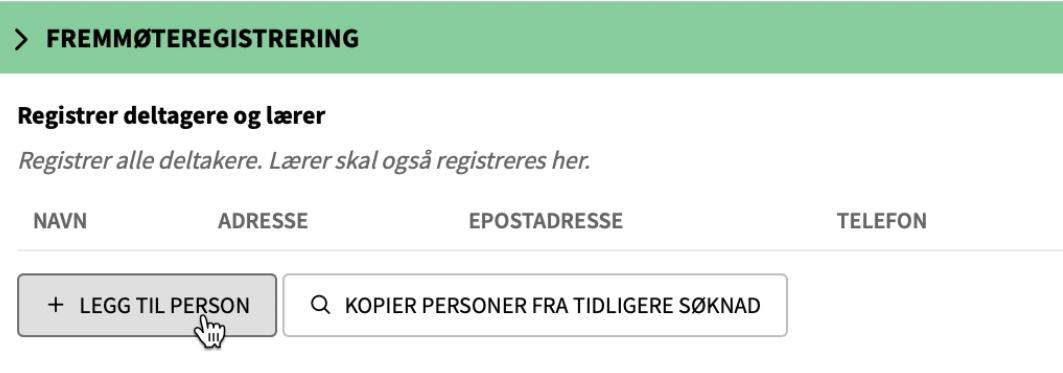

10.For å legge til en deltaker må du registrere **navn**, **postnummer**, **kjønn**  og **fødselsår**. Felt for e-post og telefonnummer er ikke påkrevd.

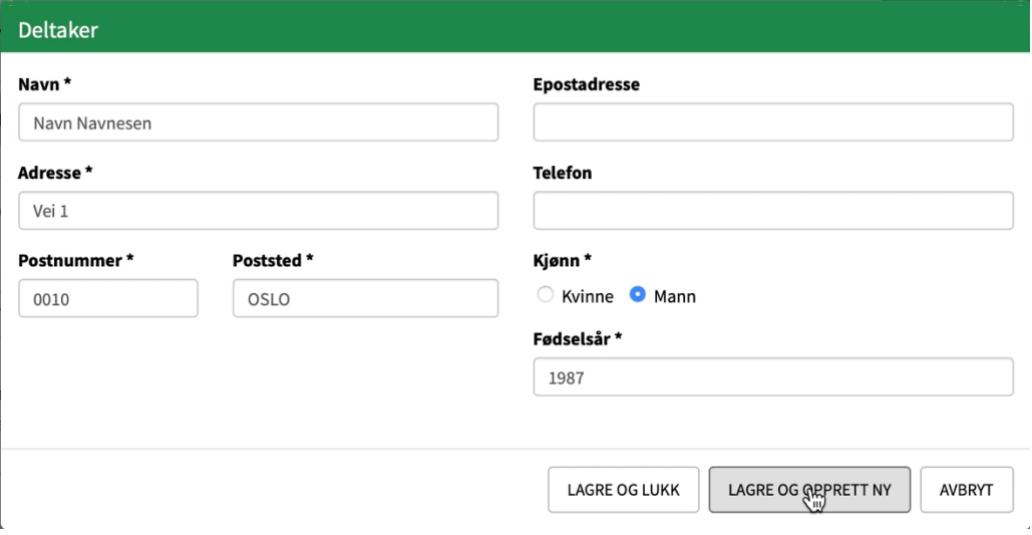

Du kan også importere deltakere fra et excel-dokument. Se egen veileder for hvordan dette gjøres.

En annen måte å legge til deltakere på er å velge **Kopier personer fra tidligere søknad** dersom du har registrert kurs i systemet tidligere. Du kan velge hvilket kurs du vil hente deltakere fra.

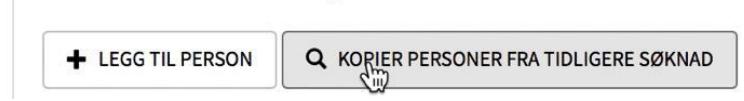

# Musikkens<br>Studieforbund

## 11. Når deltakerne er lagt til på kurset kan du klikke på pluss-symbolet for å

### Registrer fremmøte

Registrer fremmøte for alle deltakere inkludert lærer.

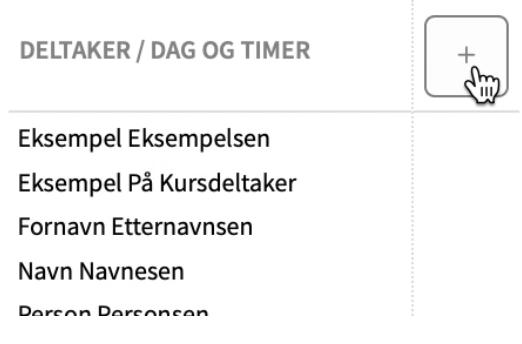

12. Her oppgir du **dato**, **starttid** (klokkeslett) og **timer** med og uten lærer for samlingen. Husk også å velge **Elektronisk** dersom samlingen ble gjennomført over nett. Trykk **Lagre** når du er ferdig.

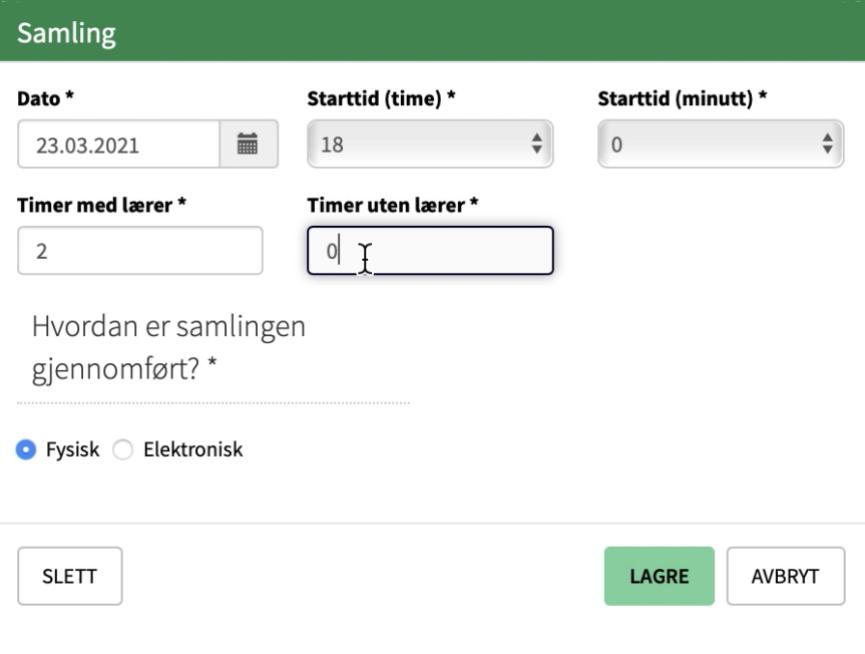

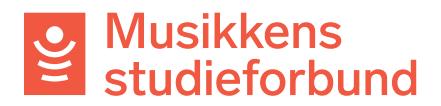

13. Etter hvert som datoene blir registrert kan du begynne å registrere frammøte på dem. Klikk på den øverste boksen under en dato for å registrere frammøte på alle. Du kan også klikke på boksen ved hver enkelt deltaker for å registrere/avregistrere frammøte på dem. **Registrer fremmøte** 

Registrer fremmøte for alle deltakere inkludert lærer.

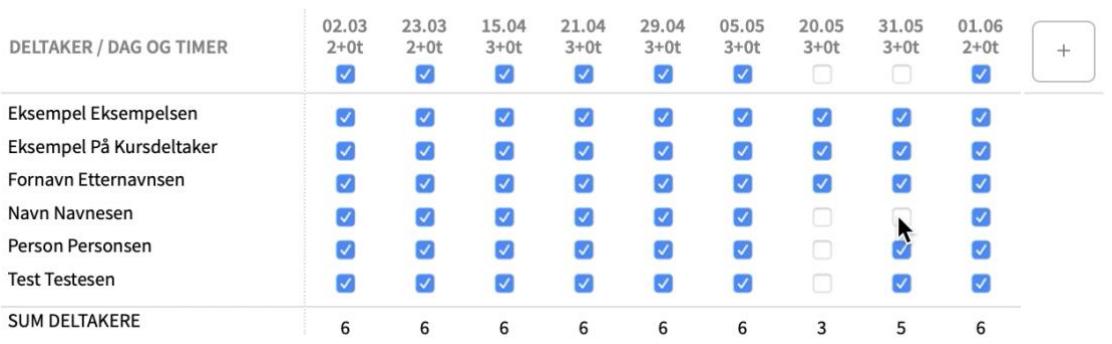

14. Når du er ferdig med fremmøteregistreringen kan du klikke på **Neste** for å gå videre til **SØKER**.

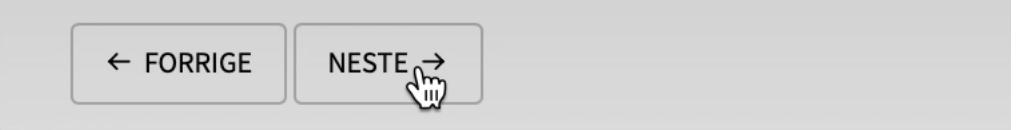

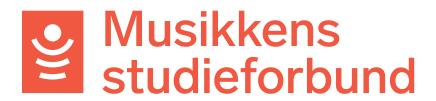

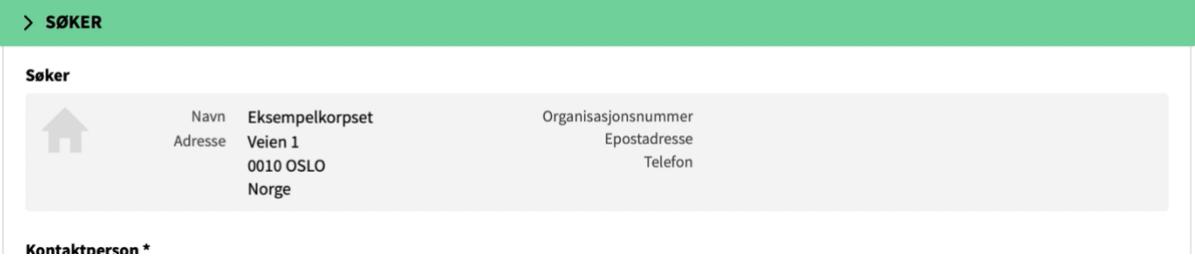

- 15.**SØKER:** Her får du opp deg selv som søker.
- 16. Første gang laget ditt rapporterer kurs må du registrere et bankkontonummer. Klikk på **Rediger** for å legge inn kontonummeret.

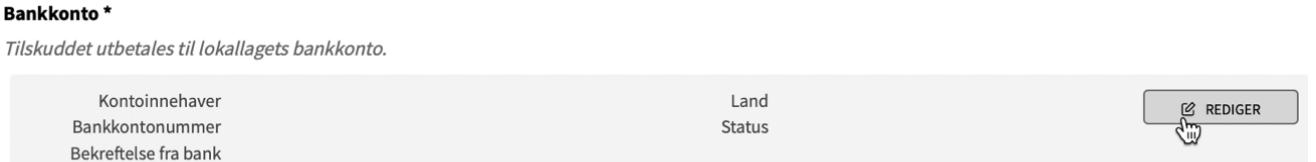

17. Her registrerer du kontoinnehaver og kontonummer. Klikk **OK** når du er ferdig.

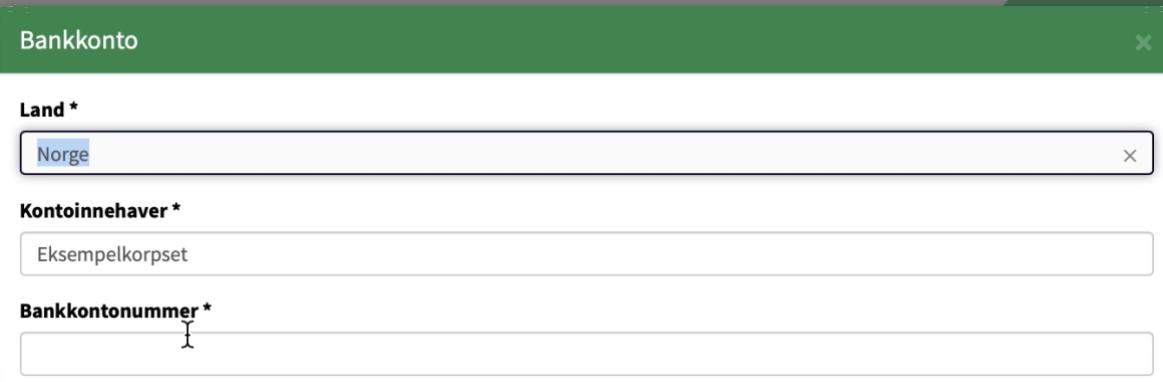

18. På samme måte som tidligere klikker du her på **Neste** for å gå videre til neste, og siste seksjon.

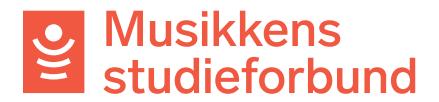

**INNSENDING:** Her kan du se om rapporten er klar til å sendes inn eller om du må registrere flere opplysninger først. Hvis du har kommentarer som ikke har kommet fram andre steder i søknaden kan du også skrive dem inn her.

Når du er ferdig med rapporten, og får opp teksten «Skjema er klart til innsending [...]» nedenfor, kan du klikke på **Send inn skjema.**

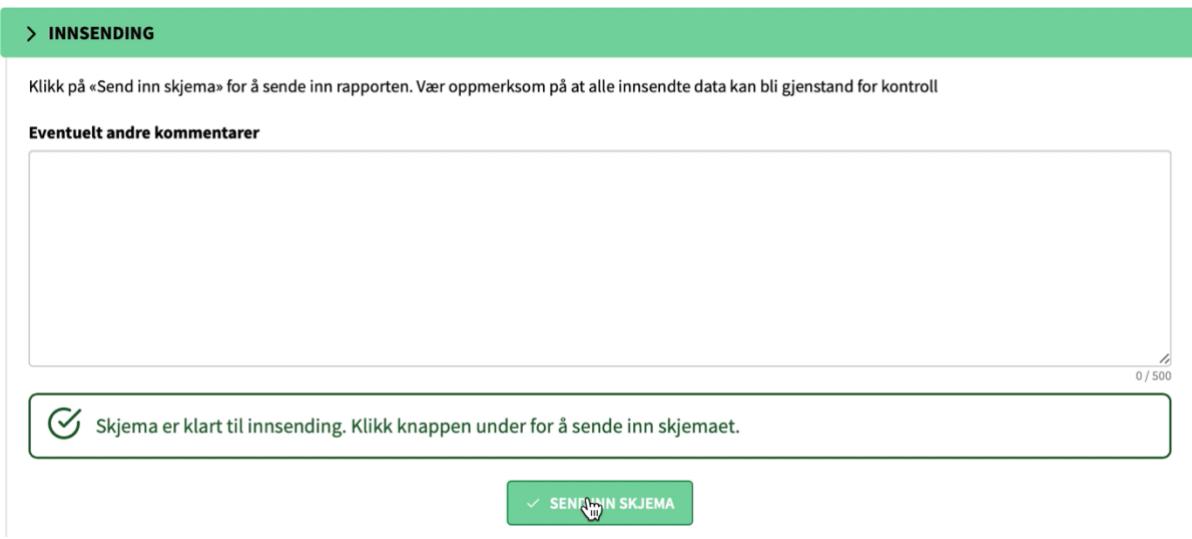

Rapporten er nå sendt inn! Du vil få en bekreftelse på e-post om at rapporten er mottatt.

Du vil også få beskjed når rapporten og søknaden om tilretteleggingstilskudd er ferdigbehandlet.